# **Guide for study advisors**

# **Contents**

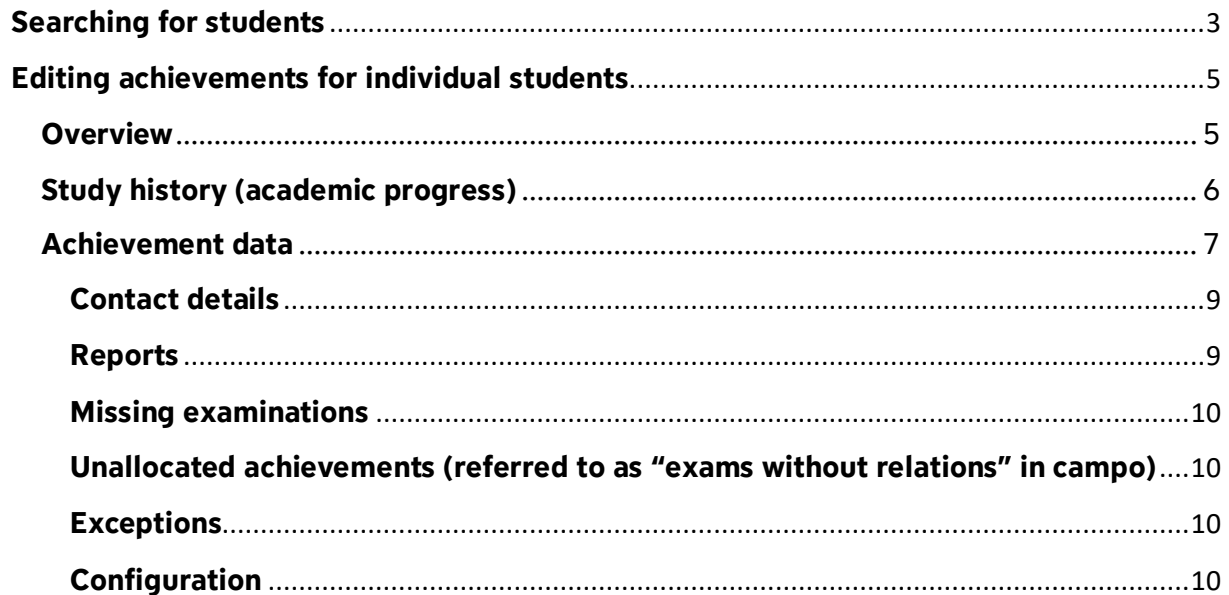

# <span id="page-2-0"></span>**Searching for students**

Expand the menu and navigate to "Achievements" and "Edit achievements per student" in the role of study advisor.

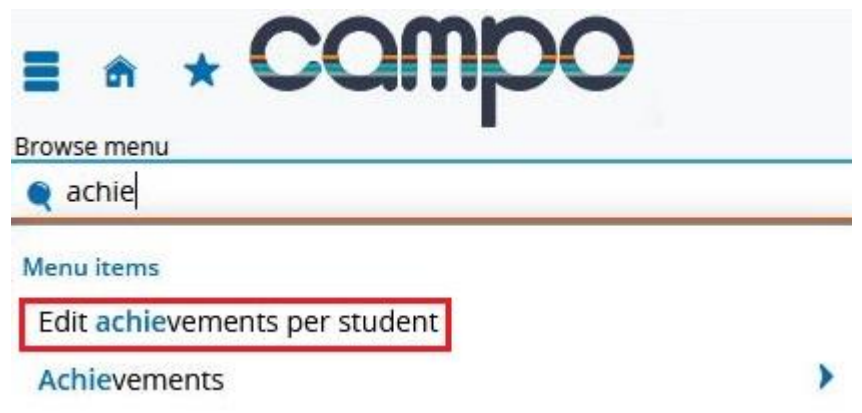

The menu item "Edit achievements per student" takes you to a search screen where you can search for individual students according to specific criteria, for example name or student registration number.

## **Edit achievements per student**

**Search for students** 

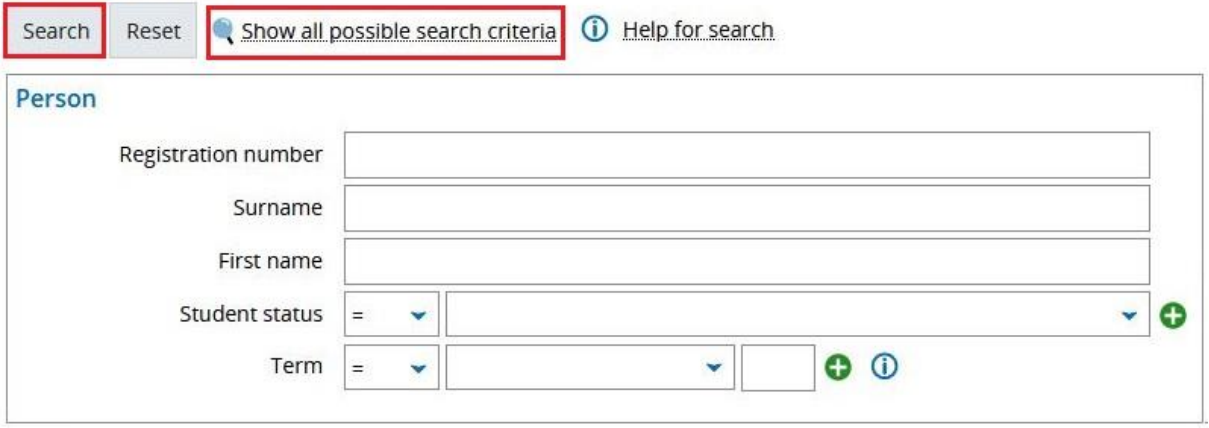

For example, to search for students in the Bachelor's degree program in Computer Science, examination regulations version 20092 who completed the GOP in summer semester 2021 follow these instructions: From the "Search for degree program" section, choose your search criteria from the dropdown menu.

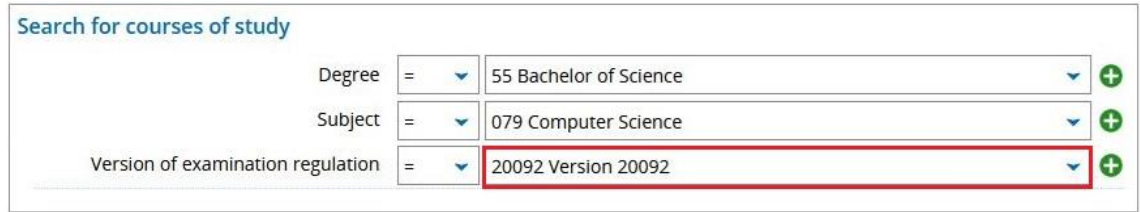

To enter GOP, you need to specify criteria in the "Achievements" section.

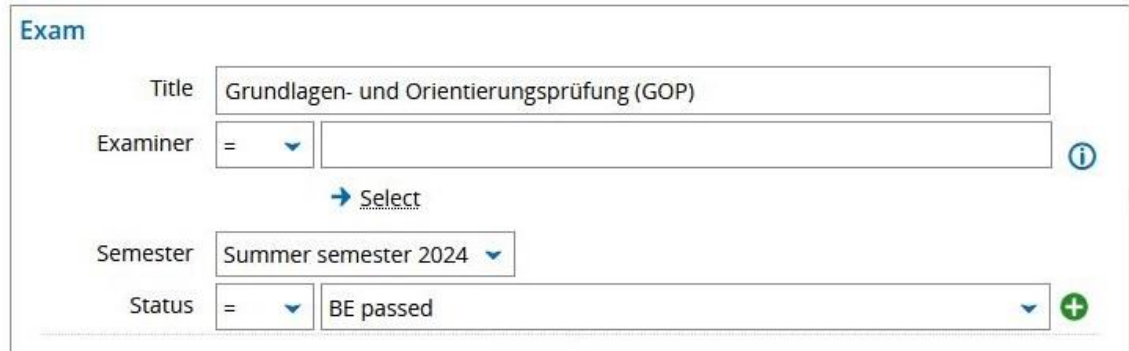

You can also search for keywords such as GOP in the title field. The results lists will display all achievements in which the keyword occurs in the title. Enter your search criteria and then click the "Search" button. If you need to perform a more complex search, you can add additional criteria using the "Advanced search" feature. If several records matching your search criteria are found in the system, the results lists will be displayed. If only one record is found in the system, you will be taken directly to the achievements screen. If you would like to see further columns, click right on edit table and choose the columns you would like to view.

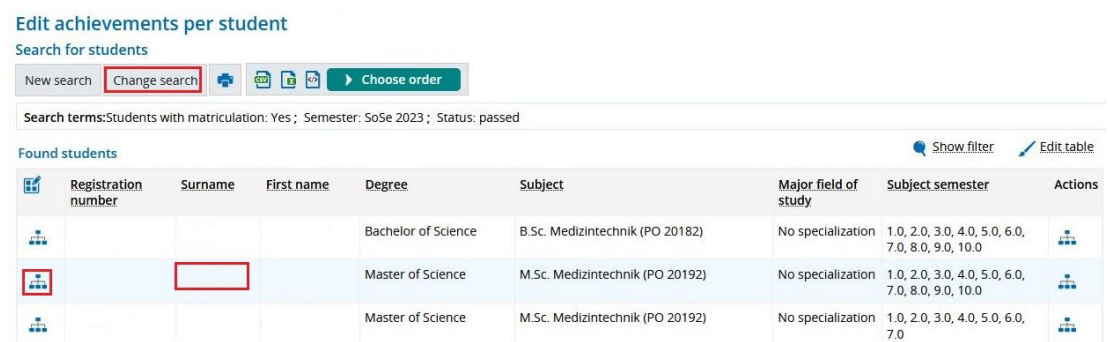

In the results list, you can access the records for individual students by clicking on the hierarchy icon or the student's last name. If you need to adjust your search criteria, click the 'Edit search' button to return to the search screen. Further information on the results list is available in the "Guide for searching in campo and customizing results lists".

## <span id="page-4-0"></span>**Editing achievements for individual students**

The following screen is split into three sections:

- Overview including academic progress for the current semester
- Chronological record of academic progress
- Achievements

#### <span id="page-4-1"></span>**Overview**

Name Herr Abazli, Aref | Matrikelnummer 22584803 | Semester an deutschen Hochschulen 9 | Geburtsdatum 08.01.1996 | Geburtsort Edleb | Haupthörer | Exmatrikuliert zum 31.03.2023 (Beendigung nach bestandener Prüfung)

The top left of the screen shows an overview of personal data, including student registration number, name, gender, date of birth, place of birth and enrollment status (for example reregistration, leave or de-registration). You can view contact details using the magnifying glass symbol.

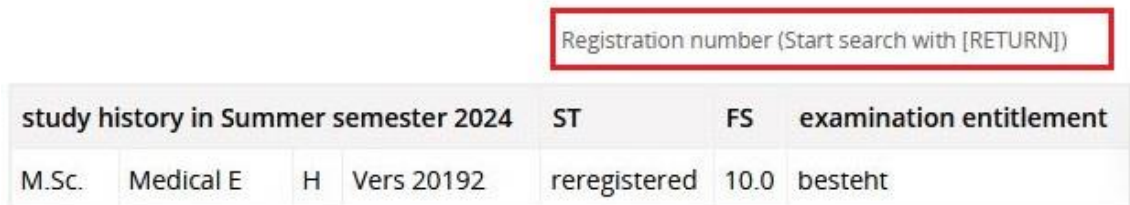

On the right of the screen you can view information on the student's academic progress for the current semester. You can use the search field above this to find a student if you know their student registration number. The records for that student will be opened in a new window.

## <span id="page-5-0"></span>**Study history (academic progress)**

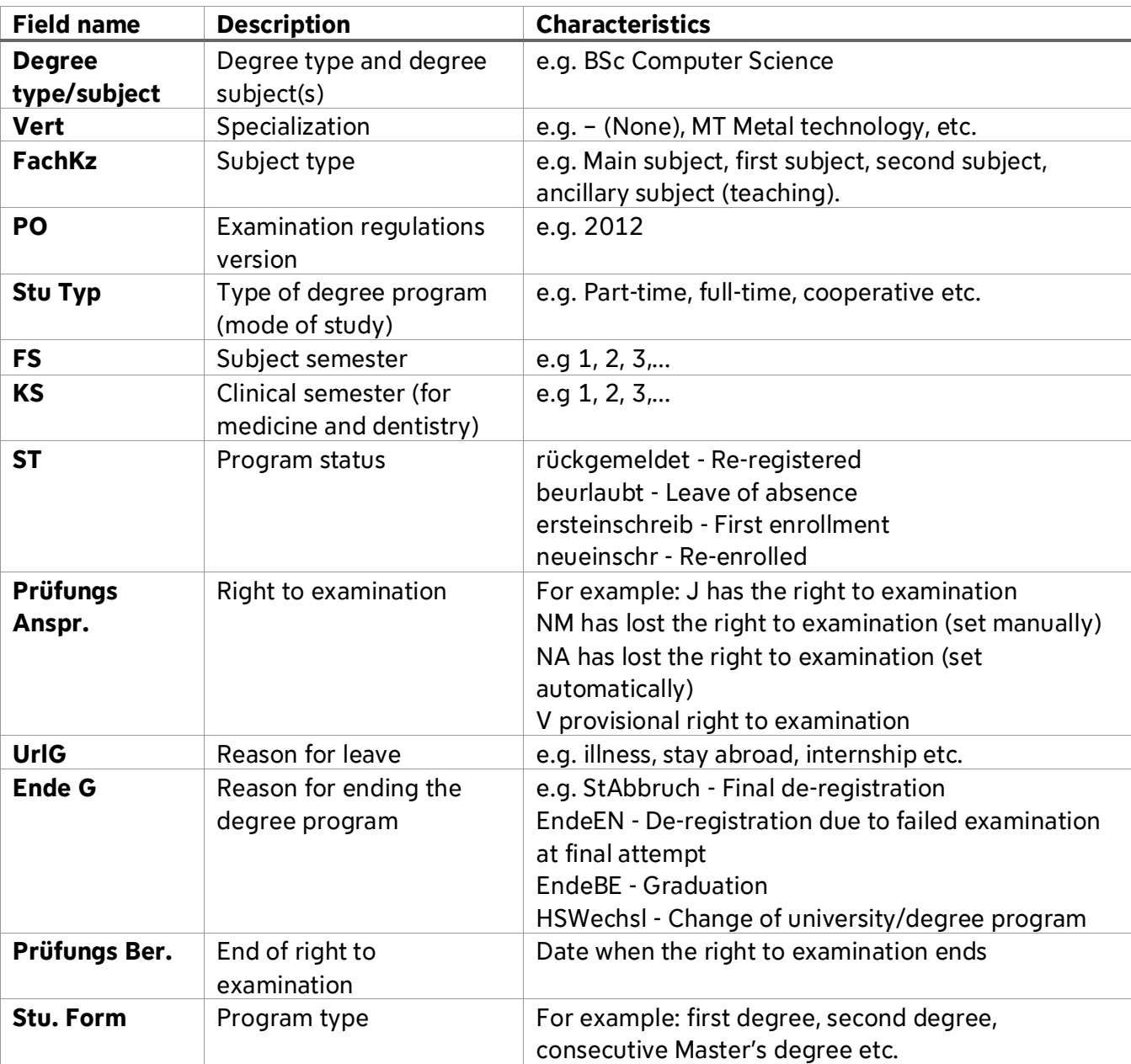

The study history section includes the following information:

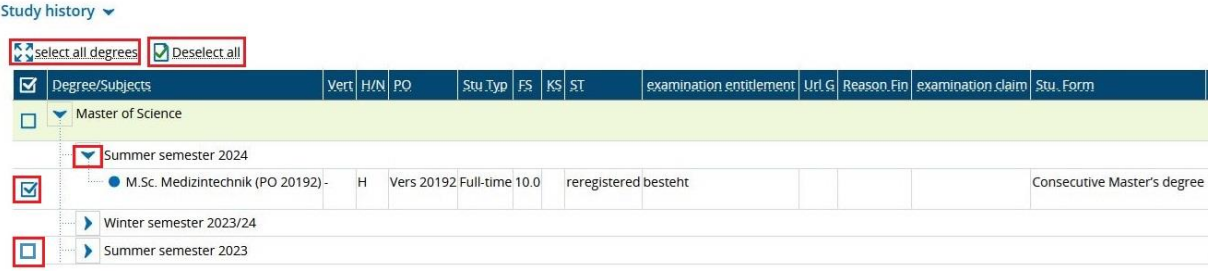

You can use the triangle icons to expand the details and show the degrees and the semesters for the various subjects. When you activate a checkbox next to a degree program or subject, you will be able to see the achievements for the selected degree program or subject on the achievement data tab. It doesn't matter which semester is selected when you activate the checkbox. The system will always show all achievements for the selected degree program or subject. If you want to see all achievement data for all degree programs, you can click on "Select all degrees." If your view is cluttered with too many checkboxes selected, you can clear the current selections with "Deselect all". If a dash is displayed instead of data in the academic progress screen, this is because you have not been added as a subject advisor for that degree program.

#### <span id="page-6-0"></span>**Achievement data**

The achievement data section is divided into different tabs. In the default settings, the "Achievement data" screen is opened when you access this section.

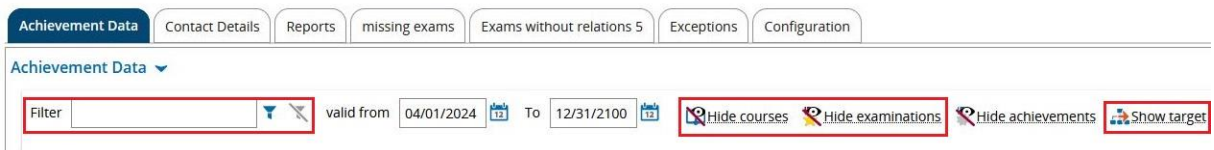

The achievement details tab in campo shows the grade transcript and the examinations that the student is registered for. You can also view modules and other requirements that the student has not yet registered for under "Show target". This shows all modules in the degree program, with the student only having to take some of them as compulsory, compulsory elective or elective modules. On the left of the screen you can hide different objects such as courses or examinations. On the far left of the screen, you can search for module names or examination numbers using the filter.

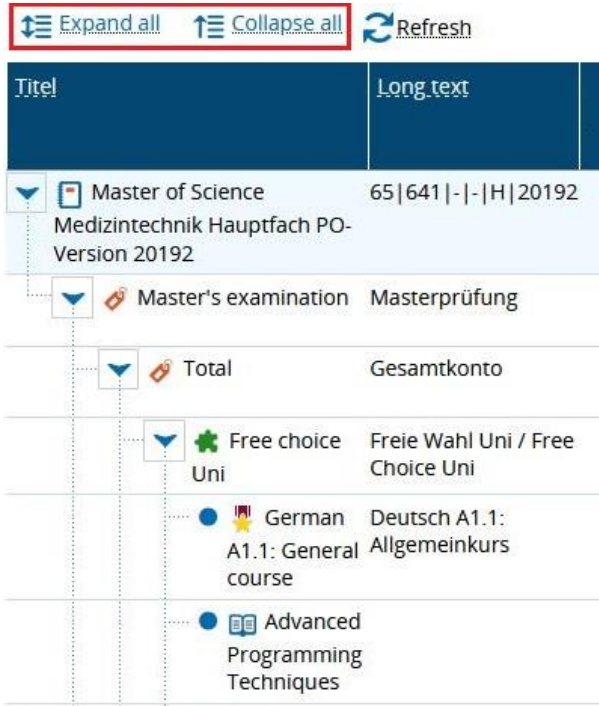

The data is displayed in a hierarchical structure. The examination regulations object is displayed at the top of the structure, followed by the degree program level, intermediate (subject) level, modules level all the way down to courses and examinations. As the examination regulations have a complex structure, not all levels are expanded at once when you open the top level. As loading the entire structure can take a while, it is recommended that you show and hide individual levels manually using the triangle icons. You can however, still use "Expand all" and "Collapse all" if you need to.

Further information can be found in the table below.

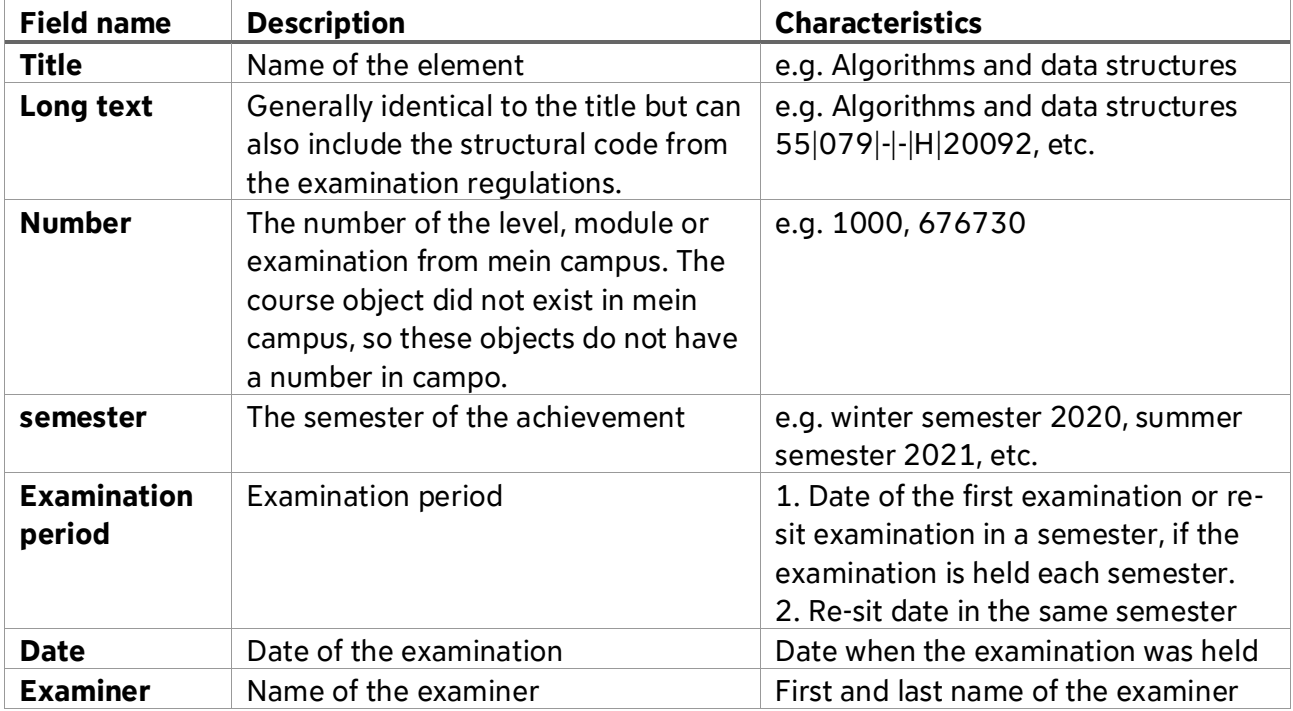

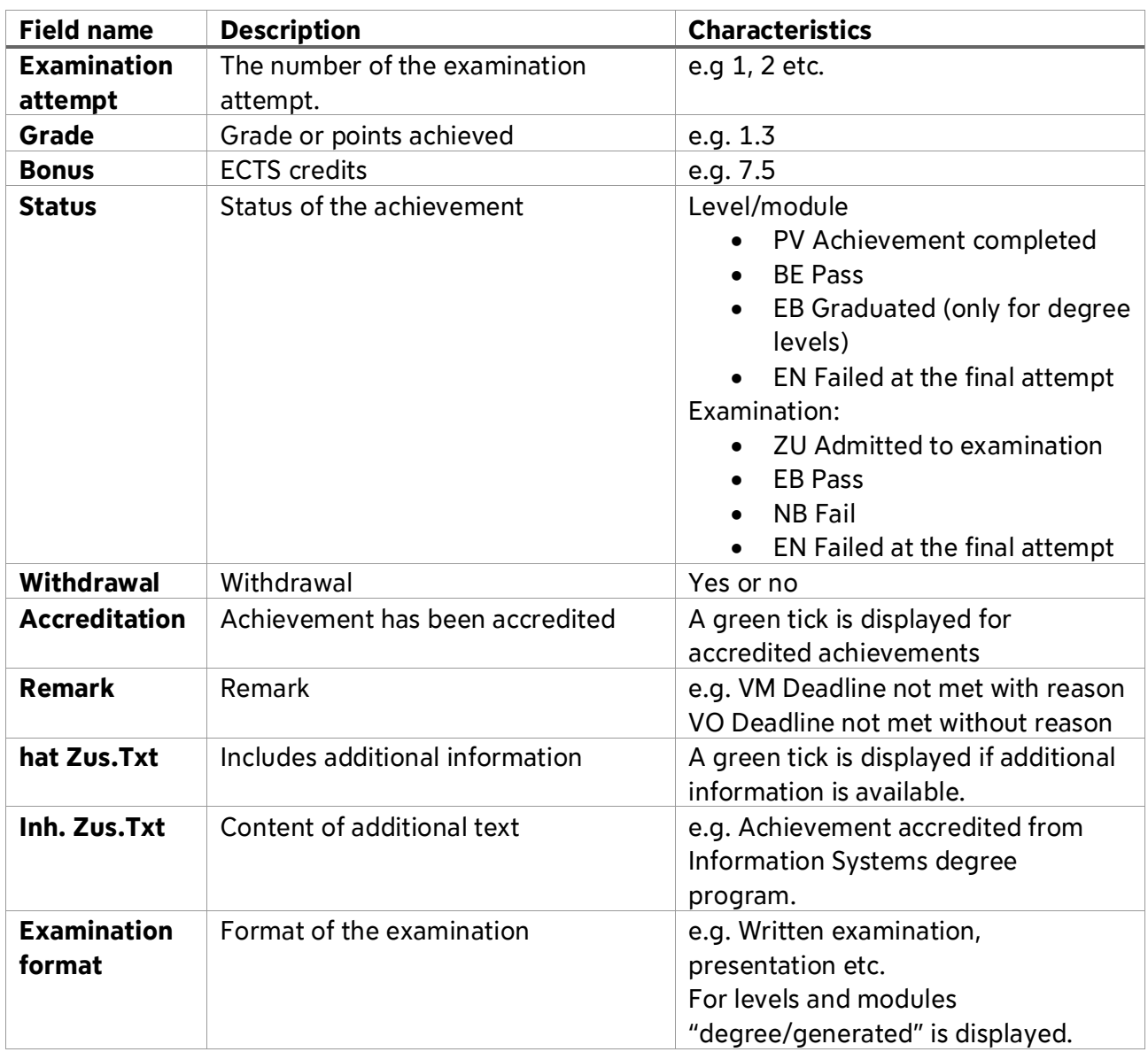

There are also courses in campo for which registration does not automatically lead to the student being accepted on to the course. These do not show the status "admitted". Once students have registered for an examination, these courses generally have the status "admitted".

You can show and hide columns in the same way as the results list. To do this, click the "Customize" button on the right above the "Achievements details" tab.

## <span id="page-8-0"></span>**Contact details**

The second tab shows the student's complete address, email and telephone number.

## <span id="page-8-1"></span>**Reports**

On the third tab, you can export the following reports in PDF format.

- Examination registrations
- Transcript (German/English)
	- o All achievements
- o Passed achievements only
- o Passed modules only
- o Achievements per semester
- Notification of results in the sports education examination (only for teaching degrees)

#### <span id="page-9-0"></span>**Missing examinations**

The fourth tab shows examinations that are marked as compulsory examinations, that are placed under compulsory modules that are recommended to be taken in a subject semester that is lower or the same than the subject semester is currently in and that the student has not yet successfully completed.

#### <span id="page-9-1"></span>**Unallocated achievements (referred to as "exams without relations" in campo)**

On the fifth tab, achievements are listed which have not been allocated. Allocations can be completed by the Examinations Office team. A number is indicated next to each name in the list. This number shows you the number of achievements that have not yet been allocated.

#### <span id="page-9-2"></span>**Exceptions**

The sixth tab lists exceptions. These are not used at FAU and you do not need to use this tab.

#### <span id="page-9-3"></span>**Configuration**

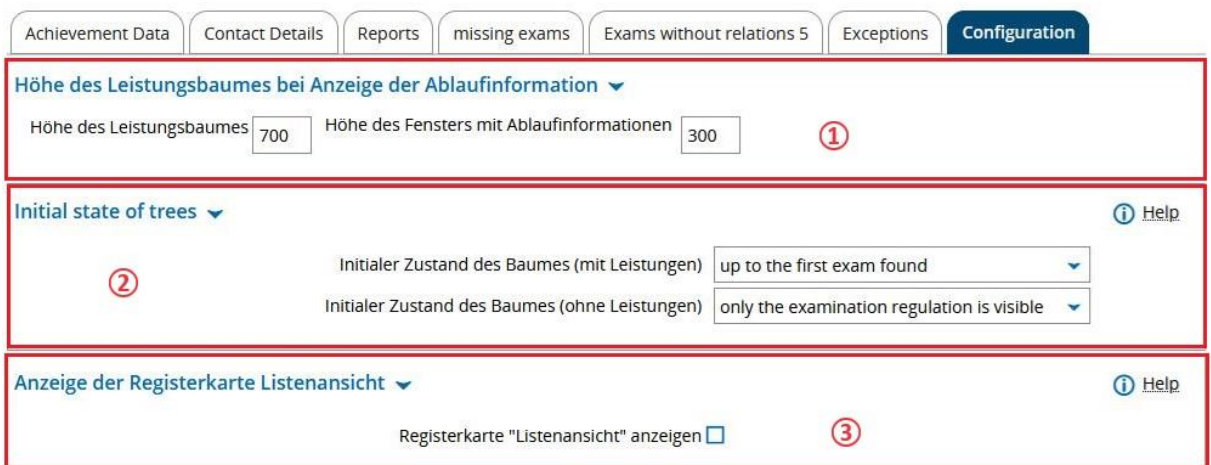

On the last tab, you can customize your personal settings. You do not need to save any settings you change manually. Any changes to your settings will be activated automatically when you change tabs. You can ignore settings relating to expiry periods (1) as you can only view rather than edit data. Changing this setting would therefore not have any effect. When you open a student's record, the current layout settings for the achievements structure (2) are applied. You can customize these according to your preferences. You can also activate the "List view" tab (3). This shows a flattened view of the achievements structure rather than hierarchical levels. In comparison to the hierarchical structure, the list view is harder to follow and is therefore likely to be less useful.